# Nokia N95 with Tpad

Follow these simply settings to get your Nokia N95 to connect to the Tpad.

This Guide covers:

- 1. Setting up your Nokia N95 with Tpad
- 2. Using Tpad via your Wireless LAN with the Nokia N95

# 1. Setting up your Nokia N95 with Tpad

Select Menu > Tools > Settings > Connection > SIP settings > Options > Add new

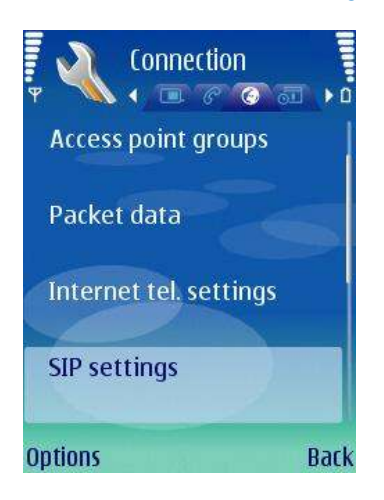

Set up your configuration as follows:

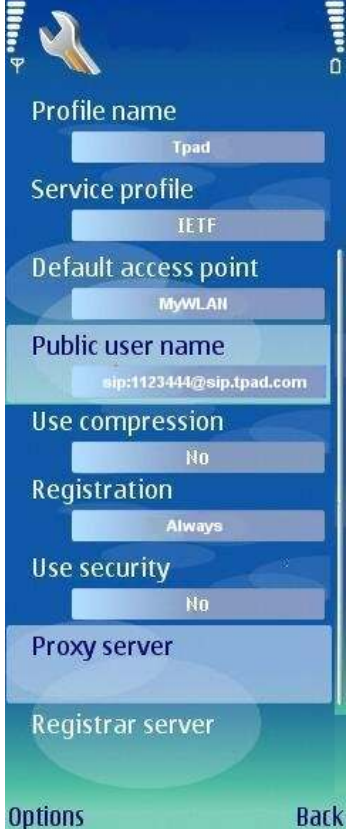

- o Profile name Enter our network name: Tpad
- o Service profile Select IETF
- o Default access point Select the Wireless access point to use for the Internet connection. E.g. MyWLAN
- o Public user name Enter your Tpad Number which you received from Tpad. For example if the user name is 1123444, then type the following: 1123444@sip.tpad.com. (no need to enter sip: it added automatically)
- o Use compression Select No
- o Registration Select Always.

Select Proxy server, to enter the proxy server Settings for this SIP profile

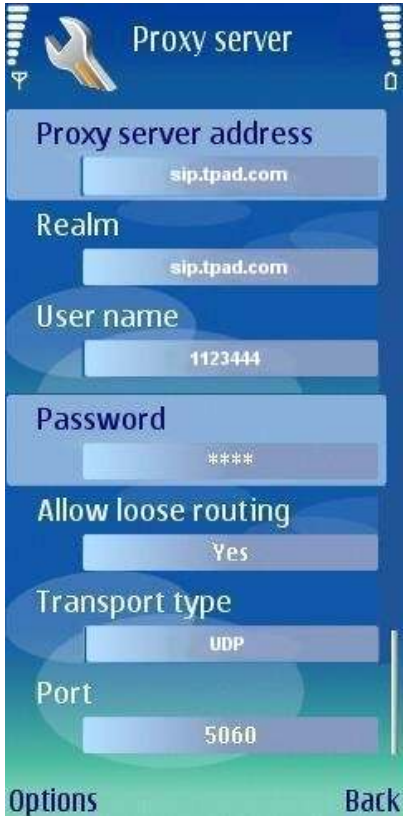

- o Proxy server address Enter the following address: sip.tpad.com
- o Realm Enter the following address: sip.tpad.com
- o User name Enter your user name for example: 1123444
- o Password Enter your Tpad password.
- o Allow loose routing Select: Yes
- o Transport type Select: UDP
- o Port Enter port number: 5060

Select Back and Select Registrar server to enter the registrar Settings for this SIP profile

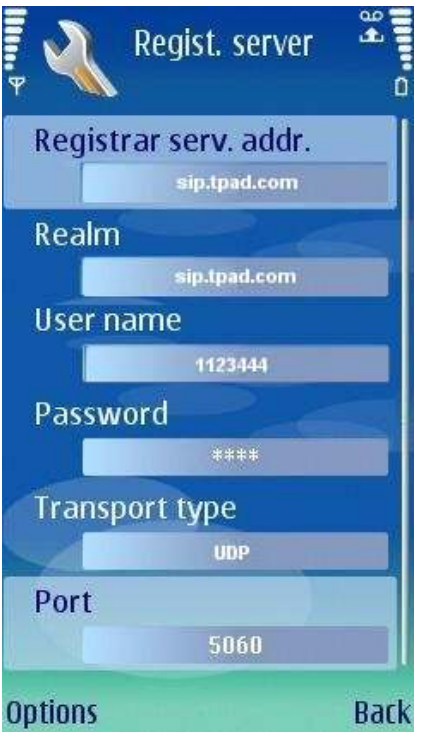

- o Registrar serv. Addr.- Enter the following address: sip.tpad.com
- o Realm Enter the following address: sip.tpad.com
- o User name Enter your user name For example: 1123444
- o Password Enter you Tpad password.
- o Transport type Select:UDP
- o Port Enter port number: 5060

Select Back three times, Or Select Menu > Tools > Settings > Connection

Select Internet Telephone settings to set up your Tpad profile.

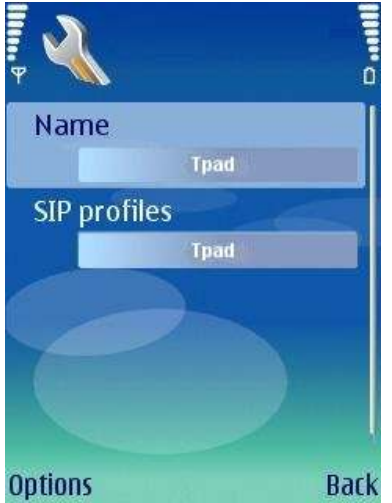

Name - Enter Tpad and Press OK

SIP profiles - Select Tpad and Press OK

## 2. Using Tpad via your Wireless LAN with the Nokia N95

The following instruction will guide you how to register to Tpad network and initiate calls.

Select Menu > Connect. > internet tel.

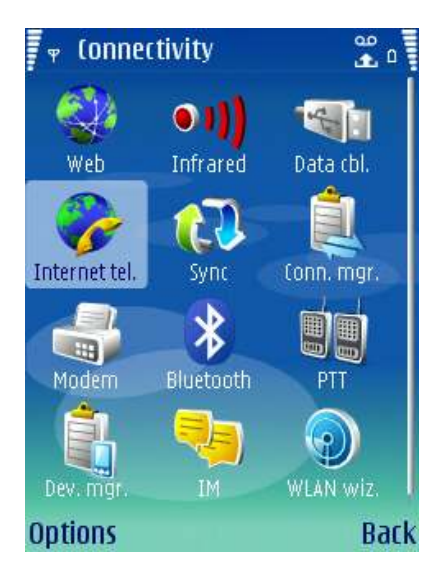

The phone will register with Tpad using the default access point defined in the SIP profile or alternativily it will give you a list of available WLANs to choose from.

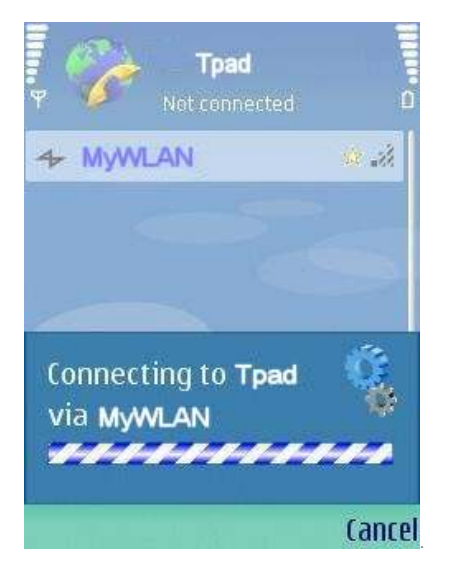

To make outgoing Tpad internet calls choose a name from your address book or just dial a number then

Press option > call > internet call

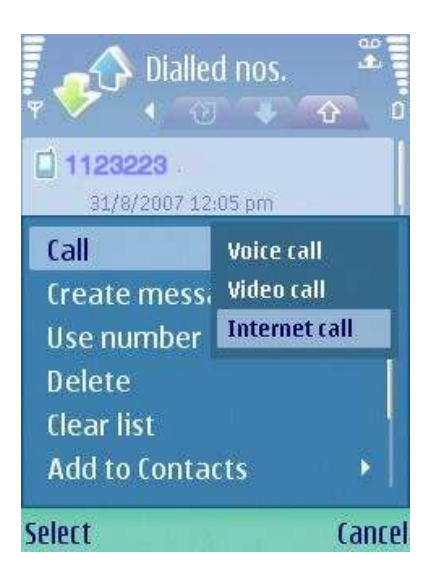

## Defining the your Wireless LAN access point

To search for wireless LANs available within range press:

### Menu > Tools > WLAN Wiz

To create an internet access point in Wireless LAN select Options > Define access point.

### Define the following settings:

- Connection name Type a descriptive name for the Internet access point, such as My WLAN Internet.
- Data bearer Select Wireless LAN.

• WLAN network. name — To enter the service set identifier (SSID), that is, the name that identifies the specific wireless LAN, select Enter manually. The name must be exactly the same as in your Wi-Fi router. If you do not enter the SSID here, you are not able to connect to networks that use a hidden SSID. To select the network from the wireless LANs in range, select Search for network.

• Network status — Select Hidden if the network you are connecting to is hidden, or Public if it is not hidden.

• WLAN network. mode — Select Infrastructure. In this mode, devices can communicate with each their and with wired LAN devices through a wireless LAN access point.

• WLAN security mode — You must select the same security mode that is used in the wireless LAN access point. If you select WEP (wired equivalent privacy), 802.1x, or WPA/WPA2 (Wi-Fi protected access), you must also configure the relevant additional settings.

If you selected WEP as the WLAN security mode, define the following in WLAN security settings:

- WEP key in use Select which WEP key is used (#1-#4).
- Authentication type Select Open or Shared.
- WEP key settings The remaining settings are defined here:
	- > WEP encryption Choose 64bit or 128bit depending on what your Wireless router uses
	- > WEP key format Choose Hexadecimal or Ascii depending on what your Wireless router uses
	- > WEP key Enter the WEP key configured on your Wireless Router